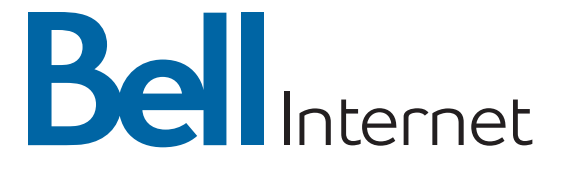

# **Fibe Modem Reference Guide**

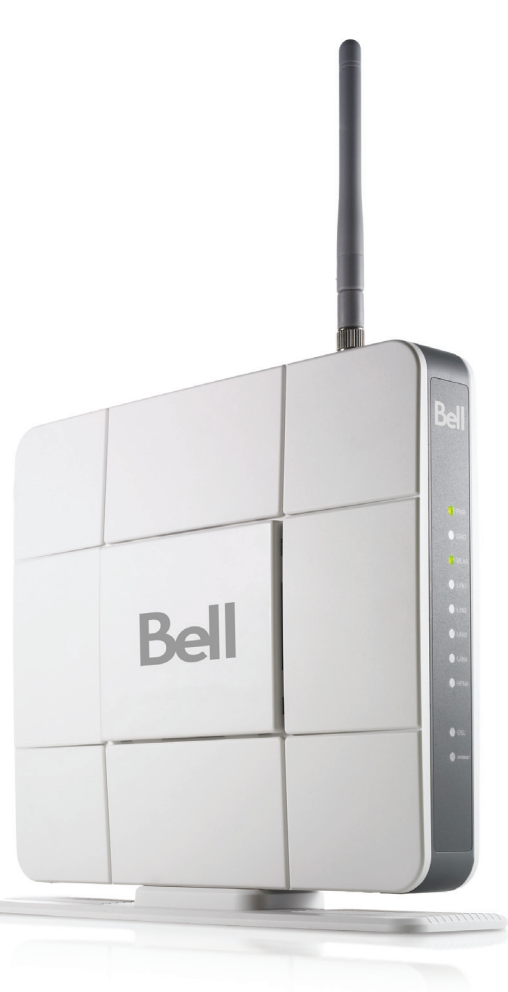

### **Bell Internet Service Agreement**

Use of the Bell Internet service is subject to the terms and conditions of the applicable Bell Internet Service Agreement. By installing and/or using the service, you are accepting these terms and conditions. The Bell Internet Service Agreement is included in your installation kit and is available at **bell.ca/agreements**. If you do not agree with these terms and conditions, refer to the Refund/Cancellation Policies section of the Bell Internet Service Agreement for information on cancelling the service.

### **Welcome to Bell Fibe<sup>™</sup> Internet**

Thank you for choosing Bell. From now on you'll enjoy, the fastest upload speeds in market, largest fibre optic network, our fastest download speed to date, proactive monitoring of the network to ensure reliable performance, and the fastest wireless standard for home network.

The following information will help you get online, communicate with friends and family, and get everything you need for a complete Internet experience.

#### **Getting Started**

A Bell technician will come to your home to professionally install your Bell Fibe Internet service.

Your personal account information was provided to you when you purchased Bell Fibe Internet service. It includes your user ID (b1#) and access password. Be sure to write this information down and keep it available for future use.

#### **Email**

With Bell Mail, you will be able to send and receive email from anywhere. You can create a Bell email address during the online activation process. Bell Internet Customer Service will email you from time to time with important news and helpful information about updates and changes to your Bell Fibe Internet service.

#### **Assistance**

For what's new with your service, billing and support, visit **bell.ca/internetstart**. For further assistance or technical support, call **310-SURF (310-7873)**.

### **Table of contents**

I

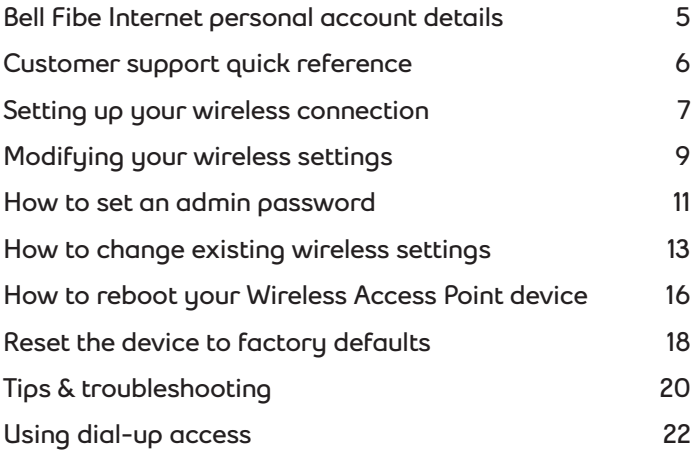

## **Bell Fibe Internet personal account details**

Keep these important details for your reference.

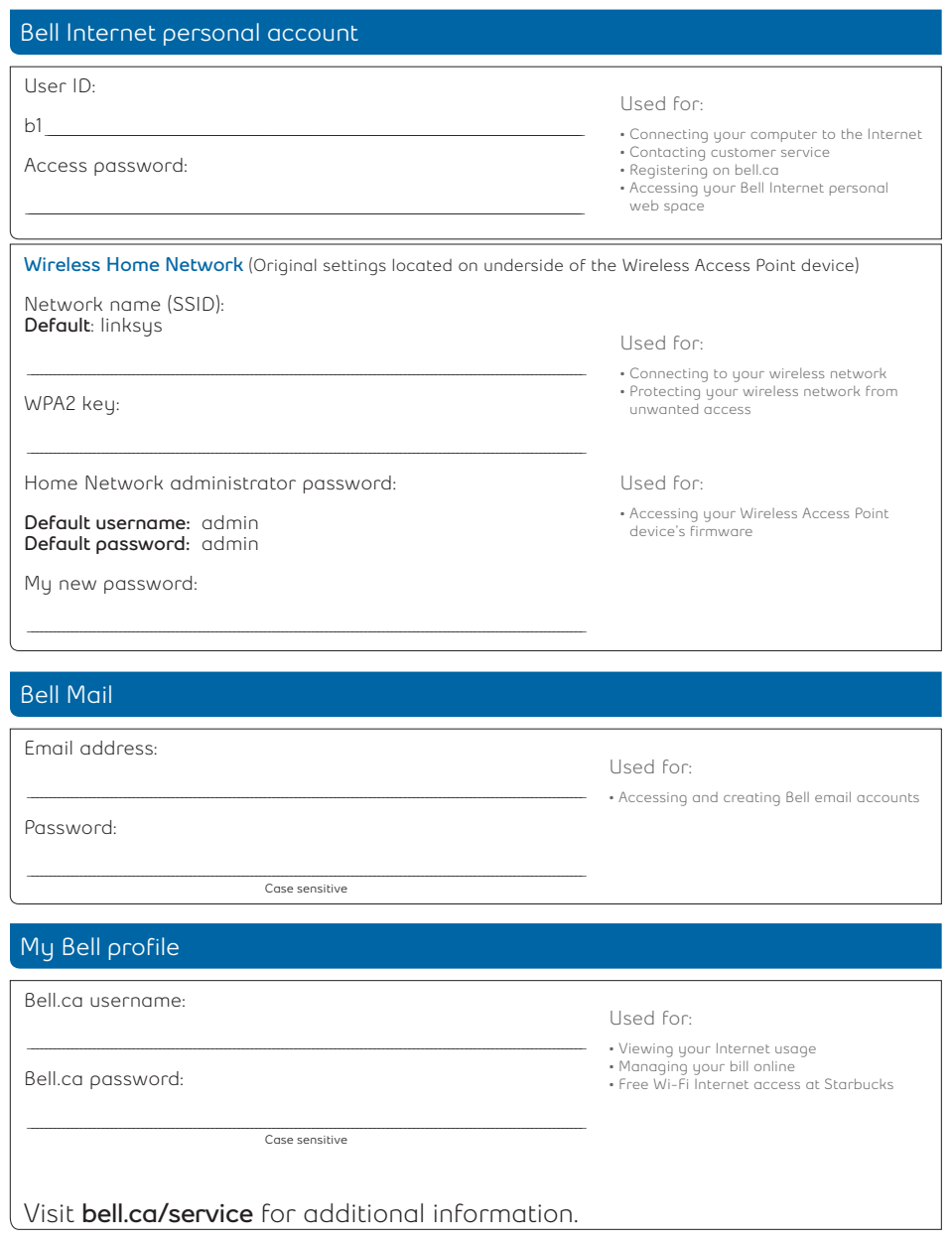

### **Customer support quick reference**

**Bell online service bell.ca/service** Help with your services

**My Internet bell.ca/myinternet** Manage your Bell account online

**Internet check up bell.ca/internetcheckup** Automated troubleshooting tool

**Internet security and service bell.ca/securityandinternet** Protect yourself and computer while online

Online status updates

**Service demonstration video bell.ca/servicedemo**

**Service status bell.ca/servicestatus**

**Live support bell.ca/livesupport**

**Telephone support** Internet service assistance **310-SURF (310-7873)**

### **Setting up your wireless connection**

Follow these instructions to setup your wireless connection. Before you begin, ensure the Ethernet cable from the Bell Fibe modem is connected to the Ethernet port on the back of the Wireless Access Point device.

#### Windows 7

- Click on the wireless bar located at the right hand side of the system bar.
- The list of available wireless networks appears with your network name. Click **Refresh network list** if yours does not appear. This may take a few minutes if you just plugged in the device.
- Select your network name, and click **Connect**.
- Type your 8-digit WPA2 key (see underside of Wireless Access Point device) in the **Security key** box, click **OK**.

#### Windows Vista

- Click **Start**, then **Connect to**.
- Your network name will appear. If not, click the two arrows in the top right corner. This may take a few minutes if you just plugged in the device.
- Type your 8-digit WPA2 key in the **Security key or Passphrase** text box.
- Click **Connect**.

#### Windows XP

- Click the **Wireless networks detected** message or double-click the icon in your system.
- Your network name will appear. Double click it. This may take a few minutes if you just plugged in the device.
- In the wireless network connection box, type in your 8-digit WPA2 key.
- Click **Connect**.

### **continued**

#### Mac 10.4 – 10.6

- Click on the **Airport** icon.
- Your network name will appear. If not, click the **Airport** icon again. This may take a few minutes if you just plugged in the device.
- Click on your network name in the list.
- Type your 8-digit WPA2 key in the **Password** text box.
- Click **OK**.

For more information on creating a Wireless Home Network, visit **bell.ca/wirelessnetworking.**

## **Modifying your wireless settings**

You can manually configure the settings on your Wireless Access Point (WAP) device. Before you can access the WAP device, you must first determine which IP address has been assigned. To identify what the IP address is:

- 1. Open your web browser.
- 2. Type **http://192.168.2.1** in the address bar, and then press **Enter**. If you are prompted to enter in a username and password, these are set to the following defaults: **Username**: admin **Password**: admin
- 3. Select **Device Table** from the left menu. In this Device Table, note down the IP address indicated for **WAP610N**. You will need this IP address to continue.

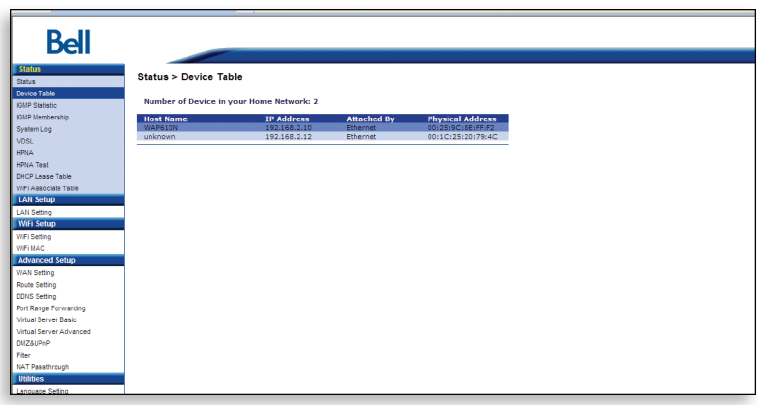

- 4. Close and then re-open your web browser.
- 5. Type **http://192.168.2.X** where X is the last number in the IP address of the **WAP610N** device. Then press **Enter**. If you are prompted to enter in a username and password, these are set to the following defaults: **Username**: admin **Password**: admin

The first screen that appears is **Basic Setup** and enables you to change the WAP's wired, Ethernet network settings.

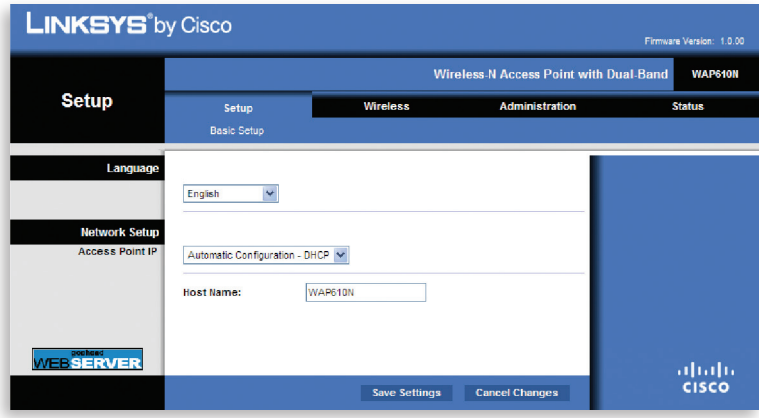

# **How to set an admin password**

An admin password is used for security. Once set, you will need to enter it before making any changes to your settings. Before you can access the Wireless Access Point device, you must first determine which IP address has been assigned. To identify what the IP address is:

- 1. Open your web browser.
- 2. Type **http://192.168.2.1** in the address bar, and then press **Enter**. If you are prompted to enter in a username and password, these are set to the following defaults: **Username**: admin **Password**: admin
- 3. Select **Device Table** from the left menu. In this Device Table, note down the IP address indicated for **WAP610N**. You will need this IP address to continue.

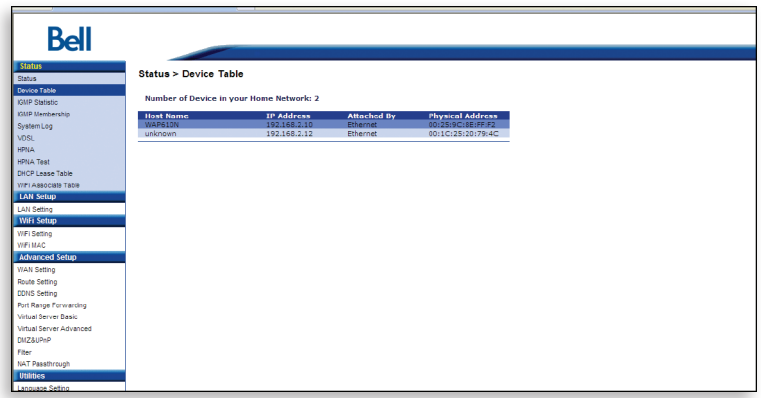

- 4. Close and then re-open your web browser.
- 5. Type **http://192.168.2.X** where X is the last number in the IP address of the **WAP610N** device. Then press **Enter**. If you are prompted to enter in a username and password, these are set to the following defaults: **Username**: admin Password: admin

6. Click the **Administration** tab and then select **Management**.

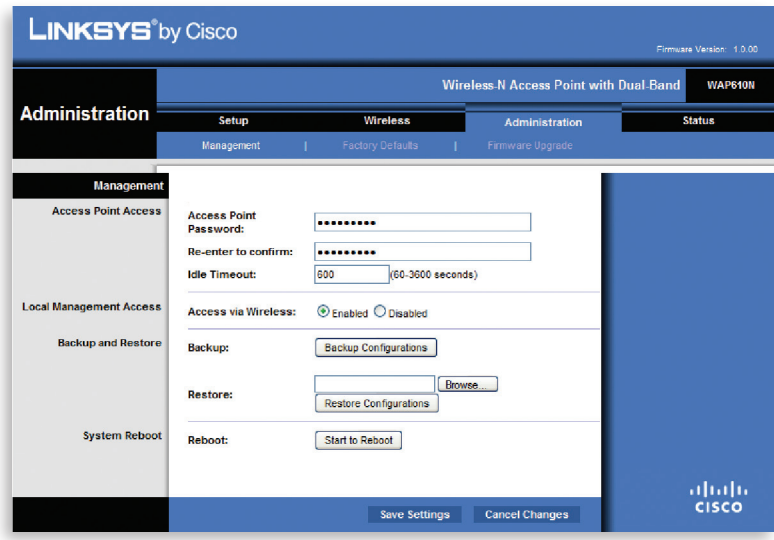

- 7. Enter a new password in the **Access Point Password** box and then type it again in the **Re-enter to confirm** box.
- 8. Click **Save Settings**.

## **How to change existing wireless settings**

Before you can access the Wireless Access Point device, you must first determine which IP address has been assigned. To identify what the IP address is:

- 1. Open your web browser.
- 2. Type **http://192.168.2.1** in the address bar, and then press **Enter**. If you are prompted to enter in a username and password, these are set to the following defaults: **Username**: admin **Password**: admin
- 3. Select **Device Table** from the left menu. In this device table, note down the IP address indicated for **WAP610N**. You will need this IP address to continue.

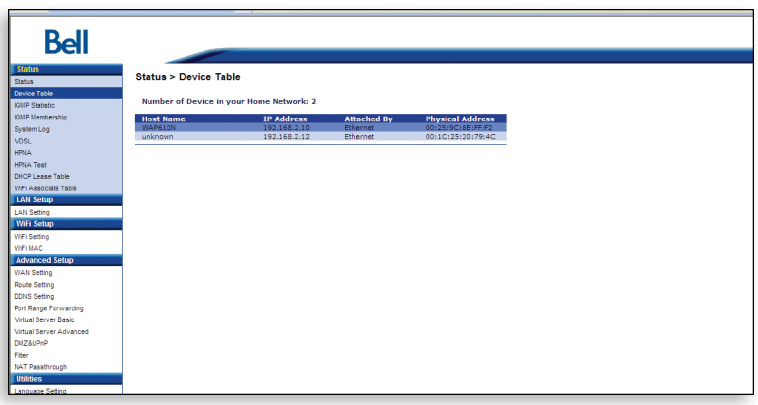

- 4. Close and then re-open your web browser.
- 5. Type **http://192.168.2.X** where X is the last number in the IP address of the **WAP610N** device. Then press **Enter**. If you are prompted to enter in a username and password, these are set to the following defaults: **Username**: admin **Password**: admin

If you've changed the administrative password, you must use this one in place of "admin" for the password.

6. Click the **Wireless** Tab, then select **Basic Wireless Settings**.

#### **There are two ways to configure the Wireless Access Point device's settings:**

- Manual
- WiFi Protected Setup

#### **To manually configure your wireless network:**

1. For the **Configuration View** select **Manual**.

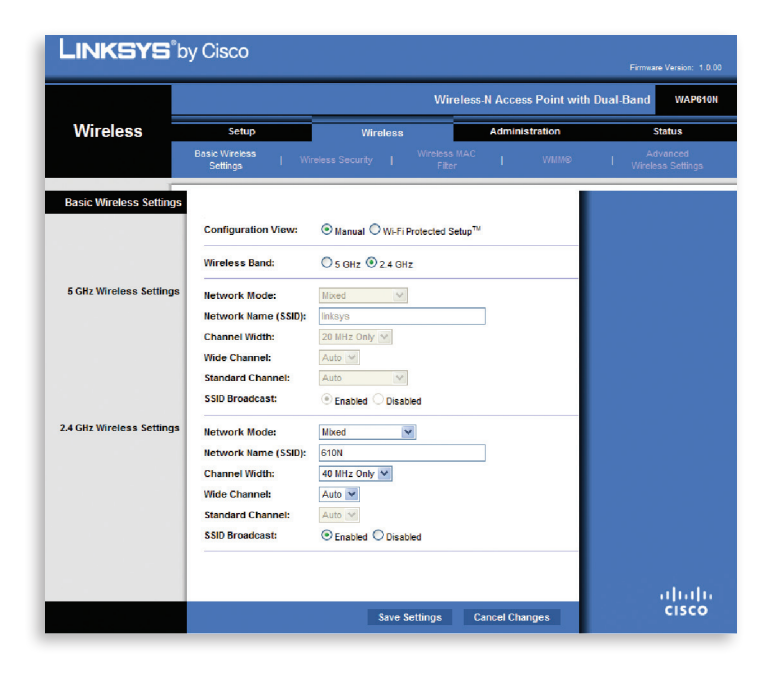

2. Ensure the following settings are used:

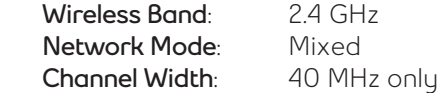

3. Click **Save Settings**.

#### **To configure your wireless network using WiFi Protected Setup:**

If you have client devices, such as wireless adapters that support WiFi Protected Setup then you can use this feature to configure wireless security for your network.

There are 3 methods available, use the method that applies to the client device you are configuring:

#### 1. **Use WiFi Protected Setup button:**

- Click or press the **WiFi Protected Setup** button on the client device.
- Within a few minutes, click the **WiFi Protected Setup** button on the setup screen that appears.
- After the client device has been configured, click **OK**.
- The WiFi Protected Setup Status, Wireless Band, Network Name (SSID), and Security method are displayed at the bottom of the screen.

#### 2. **Enter WiFi Protected Setup PIN from client device:**

 Use this method if your client device has a WiFi Protected Setup PIN number.

- Enter the PIN number in the field on the screen that appears.
- Click **Register**.
- After the client device has been configured, click **OK**. Then refer back to your client device or its documentation for further instructions.
- The WiFi Protected Setup Status, Wireless Band, Network Name (SSID), and Security method are displayed at the bottom of the screen.

#### 3. **Enter WiFi Protected Setup PIN from access point on client device**

 Use this method if your client device requests the Access Point's PIN number.

- On the **client's** WiFi Protected Setup screen, enter the PIN number listed on the **Access Point's** WiFi Protected Setup screen. Then click **Register** or the appropriate button. (The PIN number is also listed on the label on the bottom of the Wireless Access Point device).
- After the client device has been configured, click **OK**. Then refer back to your client device or its documentation for further instructions.
- The WiFi Protected Setup Status, Wireless Band, Network Name (SSID), and Security method are displayed at the bottom of the screen.

## **How to reboot the Wireless Access Point device**

To reboot the Wireless Access Point device, you can unplug the power from the back of the device, wait 2 minutes and then plug it back in. This will restart the device without erasing your saved settings. Or, you can reboot the device following the steps below.

Before you can access the Wireless Access Point device, you must first determine which IP address has been assigned. To identify what the IP address is:

- 1. Open your web browser.
- 2. Type **http://192.168.2.1** in the address bar, and then press **Enter**. If you are prompted to enter in a username and password, these are set to the following defaults: **Username**: admin **Password**: admin
- 3. Select **Device Table** from the left menu. In this Device Table, note down the IP address indicated for **WAP610N**. You will need this IP address to continue.

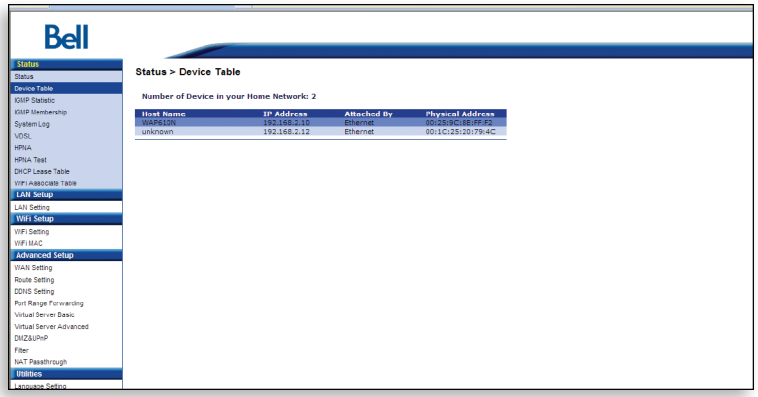

- 4. Close and then re-open your web browser.
- 5. Type **http://192.168.2.X** where X is the last number in the IP address of the **WAP610N** device. Then press **Enter**. If you are prompted to enter in a username and password, these are set to the following defaults: **Username**: admin **Password**: admin

**16**

6. Click the **Administration** tab, then select **Management**.

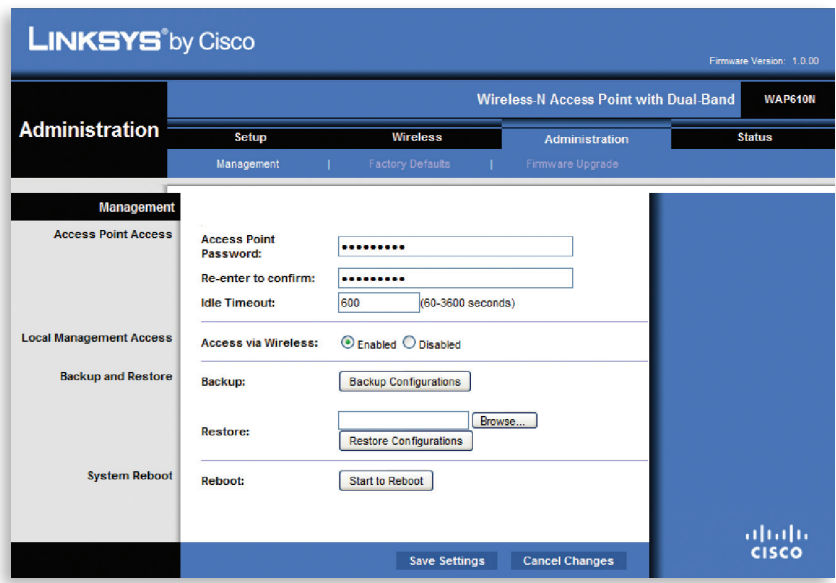

- 7. Click **Start to Reboot**.
- 8. Click on **Save Settings**.

**Important**: Clicking the **Reboot** button will only restart the WAP device, not your computer.

## **Reset the device to factory defaults**

Use this option when you need to recover the factory default settings. This might be necessary when a custom configuration did not go as planned, you want a new configuration or your Wireless Access Point device does not appear to be working properly.

**Important**: This option resets all personalized settings on your Wireless Access Point device.

To reset the Wireless Access Point device to its original factory defaults, press and hold down the **reset** button on the back of the device for 5 seconds. Use an object that will fit in the slot (such as a pen or pencil).

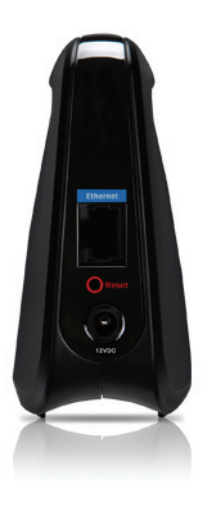

Or, you can reset the device following the steps below.

Before you can access the Wireless Access Point device, you must first determine which IP address has been assigned. To identify what the IP address is:

- 1. Open your web browser.
- 2. Type **http://192.168.2.1** in the address bar, and then press **Enter**. If you are prompted to enter in a username and password, these are set to the following defaults: **Username**: admin **Password**: admin

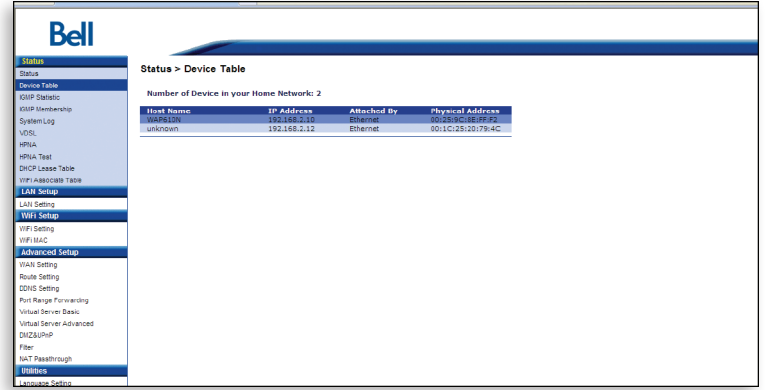

- 3. Select **Device Table** from the left menu. In this Device Table, note down the IP address indicated for **WAP610N**. You will need this IP address to continue.
- 4. Close and then re-open your web browser.
- 5. Type **http://192.168.2.X** where X is the last number in the IP address of the **WAP610N** device. Then press **Enter**. If you are prompted to enter in a username and password, these are set to the following defaults: **Username**: admin **Password**: admin
- 6. Click the **Administration** tab and then select **Factory Defaults**.
- 7. Click **Restore All Settings**.

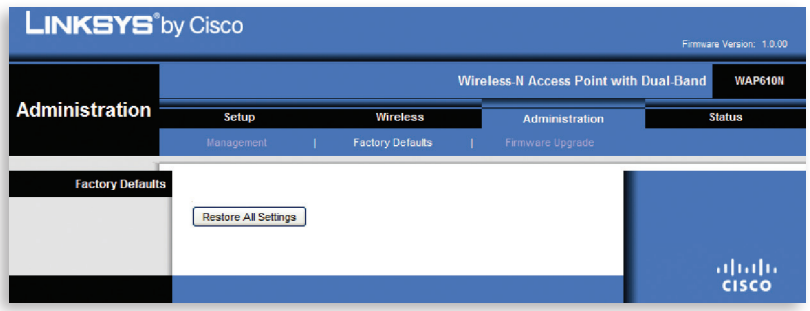

# **Tips & troubleshooting**

#### **Quick-fix solutions**

Visit bell.ca/internetfix to troubleshoot most common problems.

#### **Frequently asked questions**

- **Q. Why do I get an error message after entering my Bell Internet User ID and Access Password?**
- **A.** Ensure you enter your user ID and password correctly. These are case sensitive. Both your Bell Internet user ID (b1#) and access password were provided to you at the time of purchase. If you cannot locate these, visit **bell.ca/getInternetID** or contact us at **310-SURF (310-7873)**.
- **Q. My computer detects my wireless network but says it can't access the network. Why?**
- **A.** If you have changed the encryption key (WPA2 key) to something other than what was originally provided and don't remember what it is, you will need to reset the Wireless Access Point device to its original factory default settings. Your original WPA2 Key is located on the back of the WAP device.
- **Q. Why can't I access devices within the local area network?**
- **A.** The devices may not be configured to receive an IP address automatically. Check the devices that are not available within the network and check the IP Address settings.
- **Q. My Wireless Access Point device is not running properly after a power outage. What can I do?**
- **A.** Reboot the device by unplugging the power supply. Wait 2 minutes before plugging it back in.
- **Q. Once the service is installed, am I able to move the location of the modem?**
- **A.** You cannot relocate your modem after it has been installed. Your modem requires a dedicated phone jack for the service that was set up by the technician at time of installation.

#### **Q. Why am I being prompted to specify the correct network interface card (NIC)?**

**A.** You may be prompted to specify the correct network interface card (NIC) for the Bell Internet service. This might happen if you have previously installed USB modem drivers on your computer or if you have more than one Ethernet card installed. Select the network card that you have connected to the Bell Fibe Internet modem with the Ethernet cable.

#### **Q. What can I do if I am experiencing speeds that are slower than normal?**

**A.** Ensure your wireless client or computer drivers are up to date from the adapter or manufacturer's website.

#### **Q. How long should my modem cables be?**

**A.** Use the cables the technician installed to ensure optimized performance. The telephone cable (RJ11) should be 6' or less in length. Anything longer can reduce the quality of your Internet speeds. You may use a longer Ethernet cable (RJ45) than the one provided. The length of this cable will not affect the speed.

#### **Q. Why is the POWER light off on the modem?**

**A.** The modem does not have power. Ensure the power supply is plugged in properly. Also, if you are using a surge protected power bar, ensure it is turned on.

#### **Q. Why is the LAN light off on the modem?**

**A.** The Ethernet cable is not plugged in properly into the modem. Check to make sure the Ethernet cable is plugged in.

# **Using dial-up access**

As a Bell Internet customer, you can use your service when travelling away from home. This feature is called roaming\*. You can connect to the Internet from almost anywhere within Canada by using your Bell Internet account information and a local phone number.

To find out more about this feature including instructions on setting up a dial-up connection, please visit: **bell.ca/dialsetup**.

For a complete list of all Bell Internet dial-up numbers across Canada, visit: **bell.ca/dialupnumbers**.

### **ONTARIO**

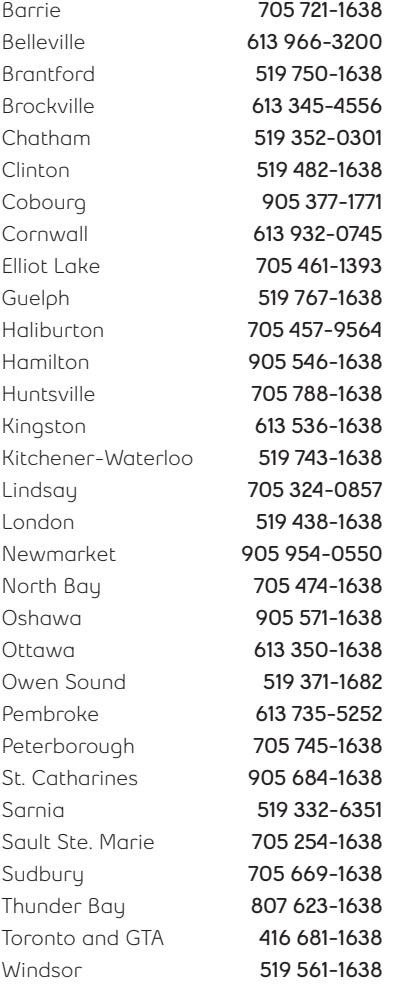

### **QUÉBEC**

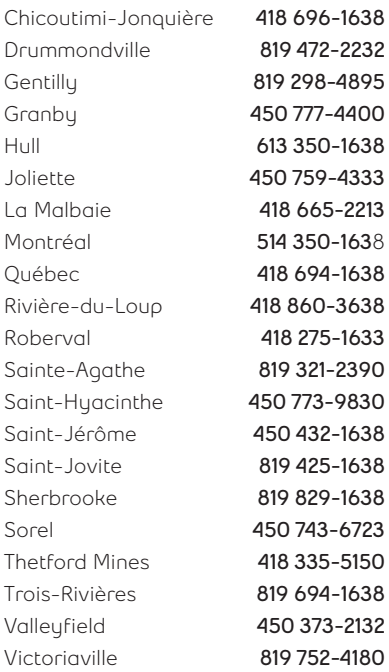

\*Dial-up remote access is available where technology permits. Dial-up roaming access will be billed at \$1.50/hr. Long distance charges may apply. Taxes not included.

**22**

## **Notes**

I

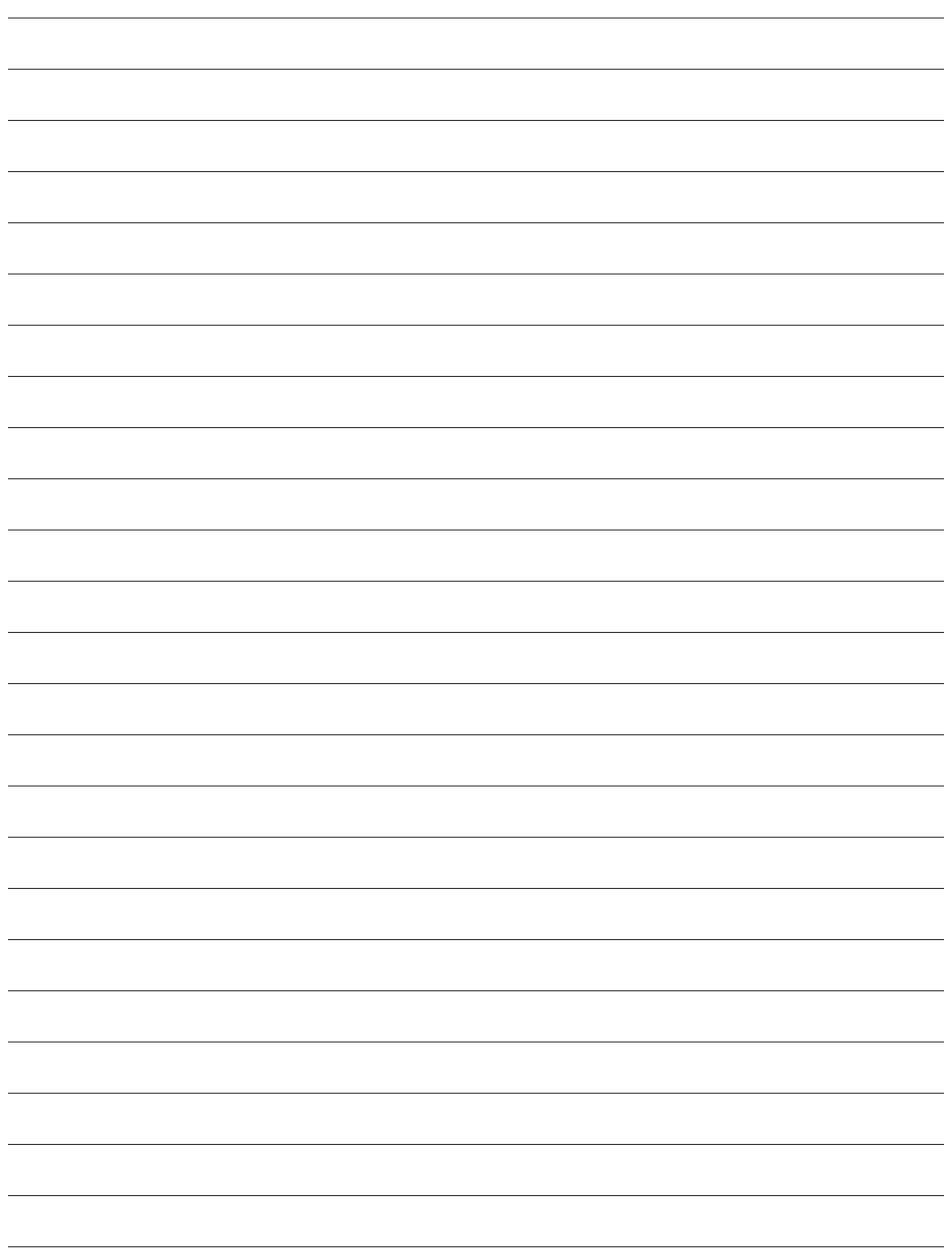

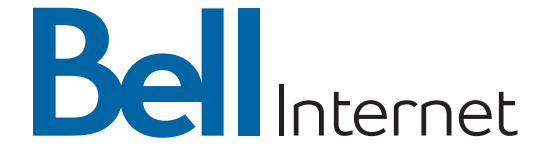

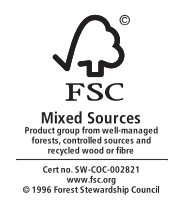

Service available to residential customers where technology permits. Subject to change without notice. No service provides<br>absolute protection. Other conditions apply including minimum system requirement. Subject to servic

I